# **HƯỚNG DẪN THANH TOÁN TRỰC TUYẾN BẰNG THẺ GHI NỢ NỘI ĐỊA CỦA NGÂN HÀNG VIỆT Á**

**A/ KÍCH HOẠT CHỨC NĂNG THANH TOÁN TRỰC TRUYẾN:**

Đăng ký sử dụng **Dịch vụ thanh toán trực tuyến** tại các quầy giao dịch của Việt Á Bank.

## **B/ HƯỚNG DẪN THANH TOÁN TRỰC TUYẾN:**

### **Bước 1: Chọn hàng hóa/ dịch vụ và chọn thanh toán bằng thẻ nội địa Việt Á :**

Chọn hàng hóa/ dịch vụ cần mua, hoàn thành đơn đặt hàng, sau đó chọn thanh toán với **Thẻ ATM nội địa**. Tiếp đó, chọn biểu tượng Việt Á Bank

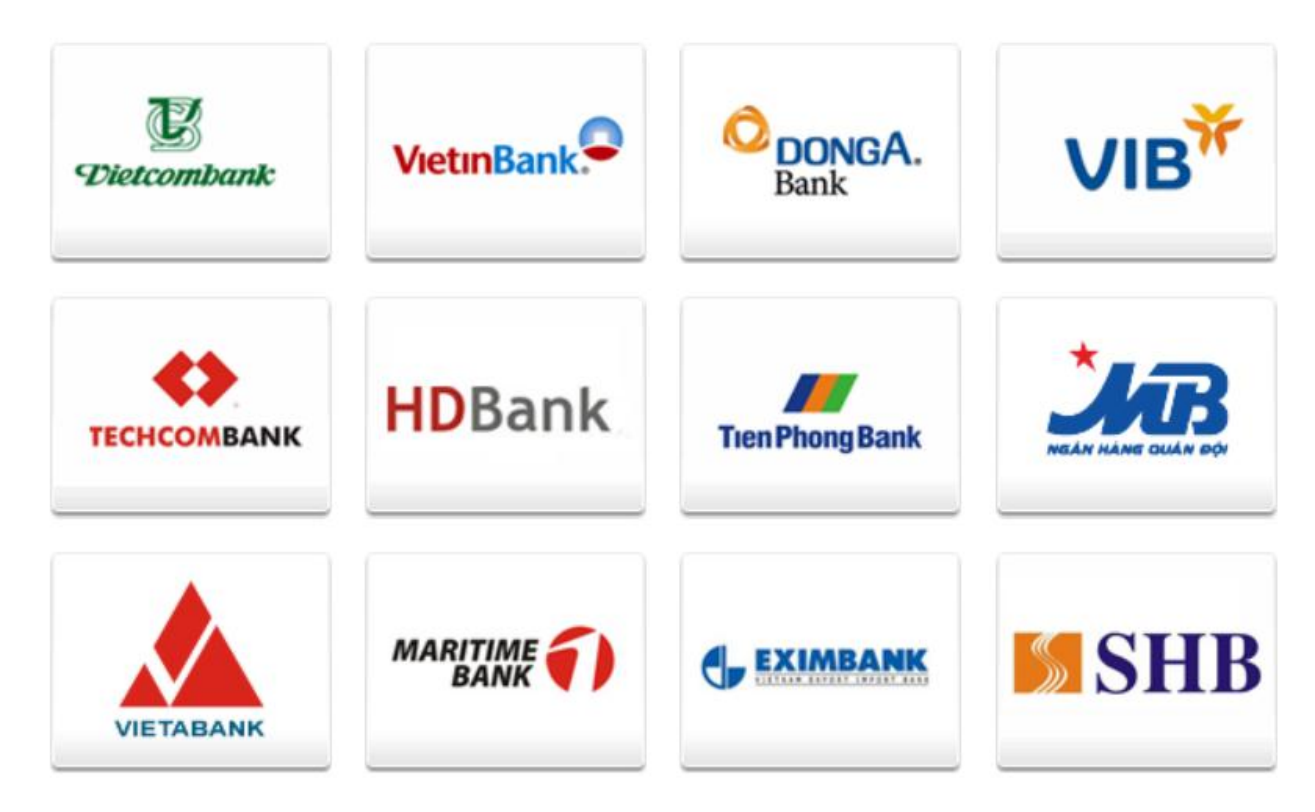

#### **Bước 2: Nhập thông tin thẻ và xác thực tài khoản**

- Hùy bò

Tên in trên thẻ : Tên in trên mặt trước của thẻ, không có dấu

Số thẻ : Số in trên mặt trước của thẻ, không có khoảng trống

Tiếp tục n

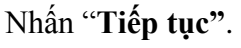

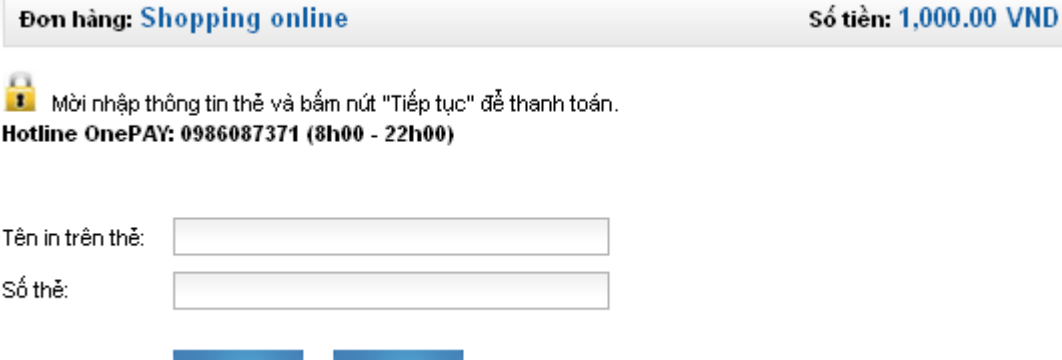

#### **Bước 3: Xác thực chủ thẻ**

Nhập **Tên đăng nhập** và **Mã đăng nhập** của dịch vụ thanh toán trực tuyến **Số xác thực OTP:** Việt Á sẽ tự động gửi OTP qua SMS về số điện thoại đã đăng ký Nhập ô **Nhập chuỗi sau**, bạn nhập chuỗi ký tự phía trên.

Sau khi nhập xong các thông tin trên, bạn chọn nút *"Tôi chấp nhận tất cả các điều khoản thanh toán của VAB"*

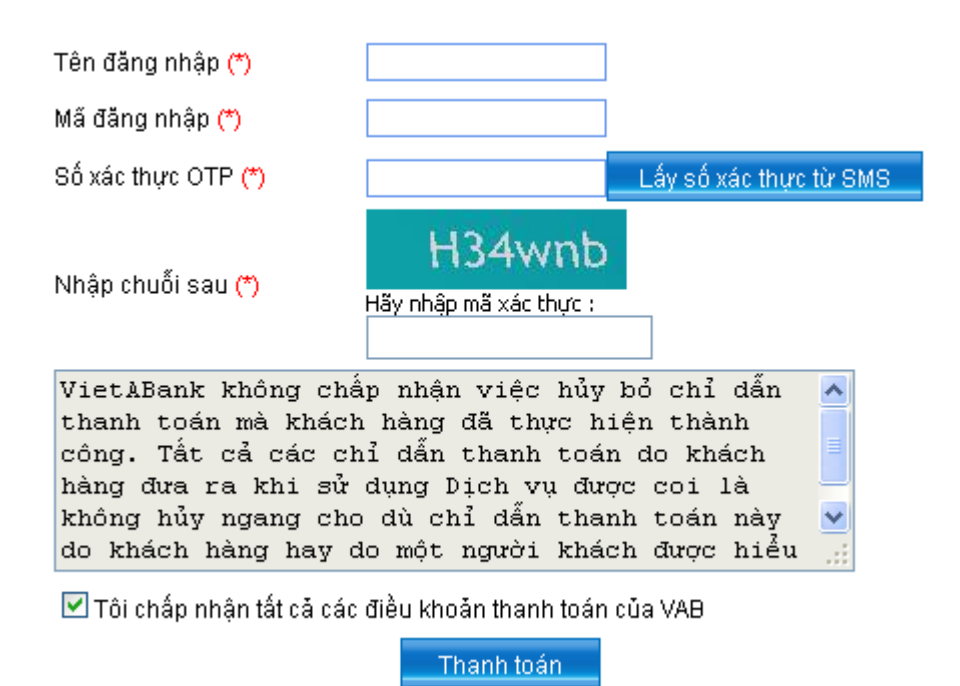

Nhấn "**Thanh toán**" để thực hiện thanh toán

#### **Bước 4: Nhận kết quả giao dịch**

Việt Á sẽ gửi thông báo kết quả giao dịch cho bạn (chấp nhận hoặc từ chối).

*Dịch vụ khách hàng của Việt Á Bank: 08.39144565*